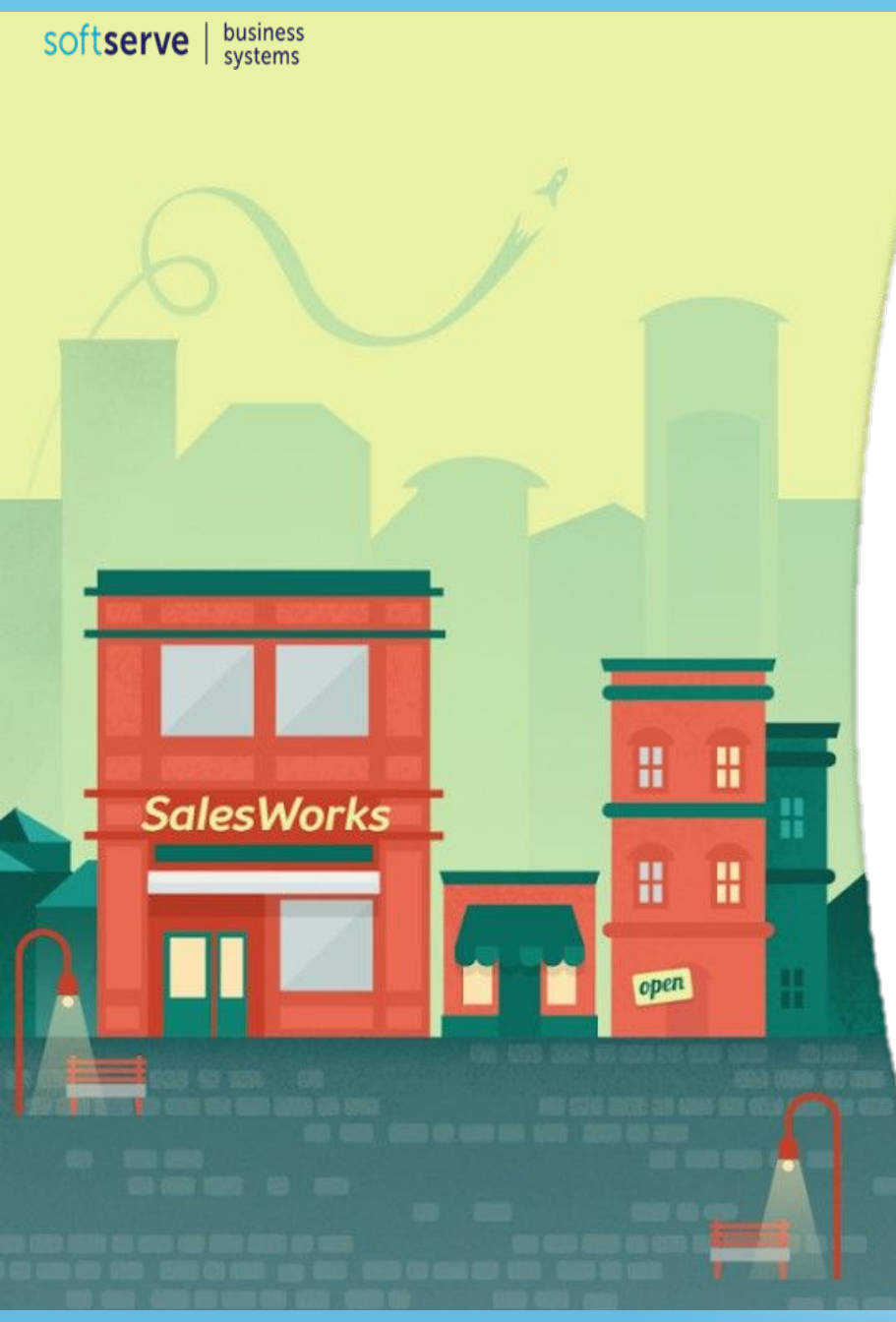

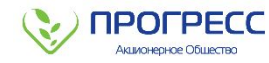

# **ИНСТРУКЦИЯ ДЛЯ МЕРЧЕНДАЙЗЕРА ПО РАБОТЕ С ПРОГРАММОЙ SalesWorks НА МОБИЛЬНОМ УСТРОЙСТВЕ**

**Часть 2. Установка Мобильного модуля SWE.**

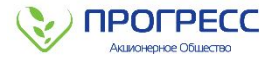

#### **1. ЗАПУСК ПРОГРАММЫ SalesWorks**

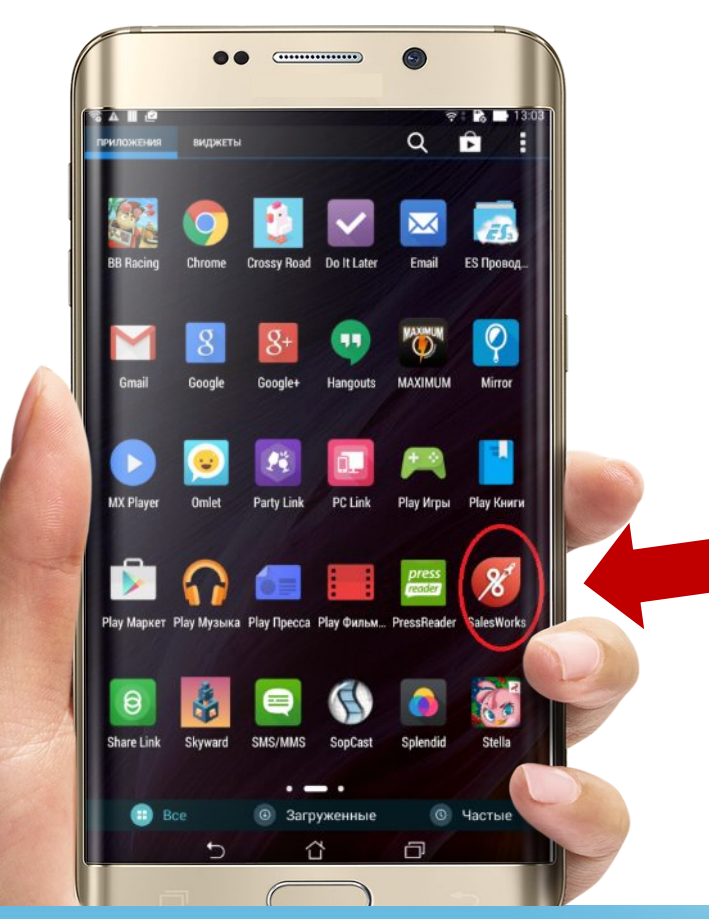

Запуск программы производится из раздела **«Все приложения» или с главного экрана мобильного устройства** c помощью выбора соответствующего значка **«SalesWorks»** в меню ОС Android

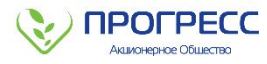

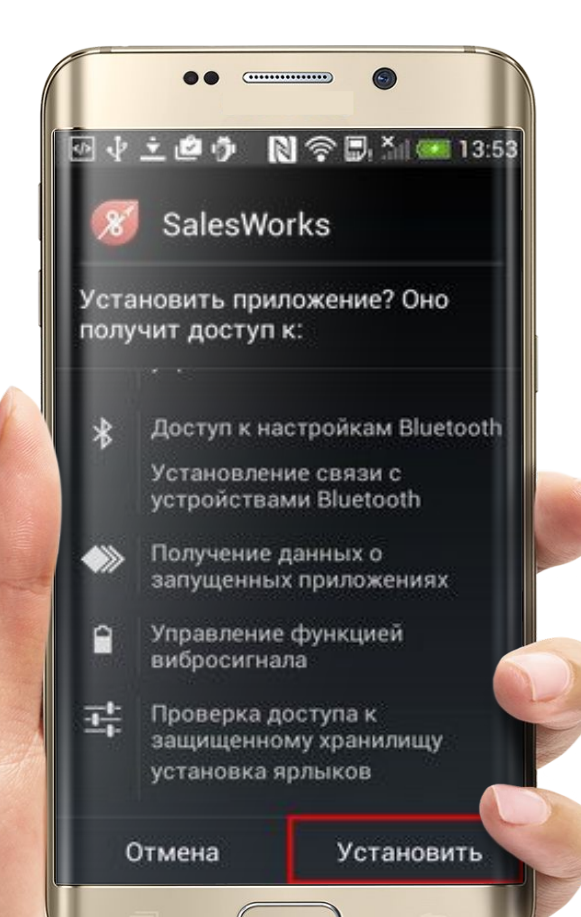

## **ПОРЯДОК ДЕЙСТВИЙ:**

1. Для установки SalesWorks на мобильное устройство запустите **«SalesWorks Installer»** и укажите в полях:

**ХОСТ:** Salesworks.progressfood.ru **ПОРТ:** 50050

- 2. Нажмите кнопку **«Установить»**
- 3. Ознакомьтесь с информацией о правах доступа аппликации к ресурсам мобильного устройства и нажмите кнопку Установить **«Установить»**

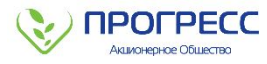

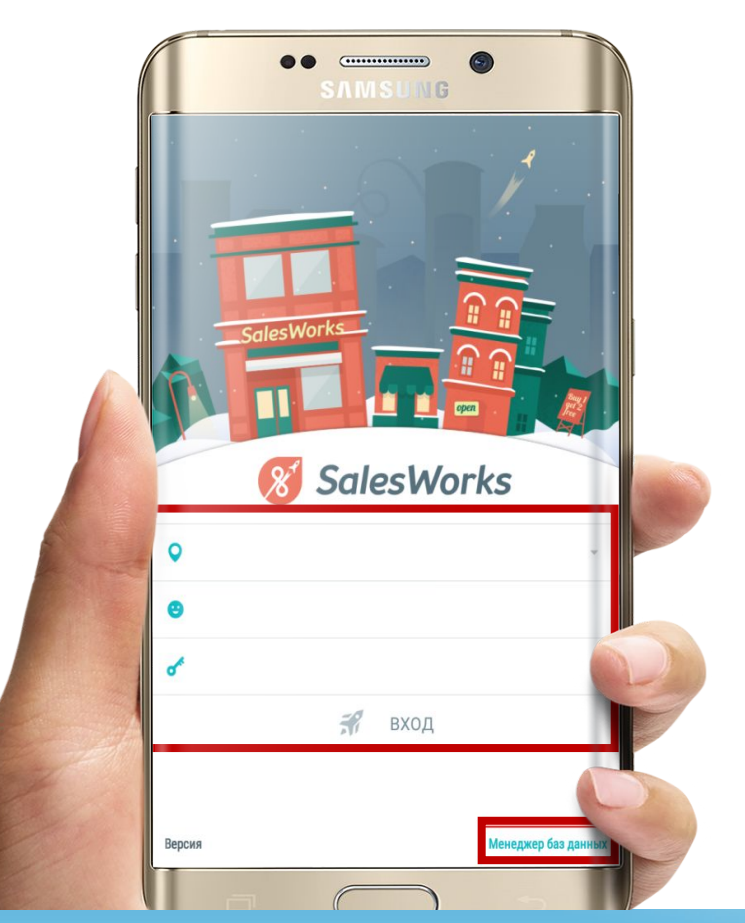

## **ПОРЯДОК ДЕЙСТВИЙ:**

- 1. После окончания установки нажмите кнопку **«Открыть»**
- 2. Если на устройстве не был установлен Мобильный модуль SalesWorks, **страница аутентификации будет пустой**. Это связано с тем, что на мобильное устройство не загружена ни одна база данных
- 3. Загрузка базы данных осуществляется через **«Менеджер баз данных»**

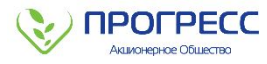

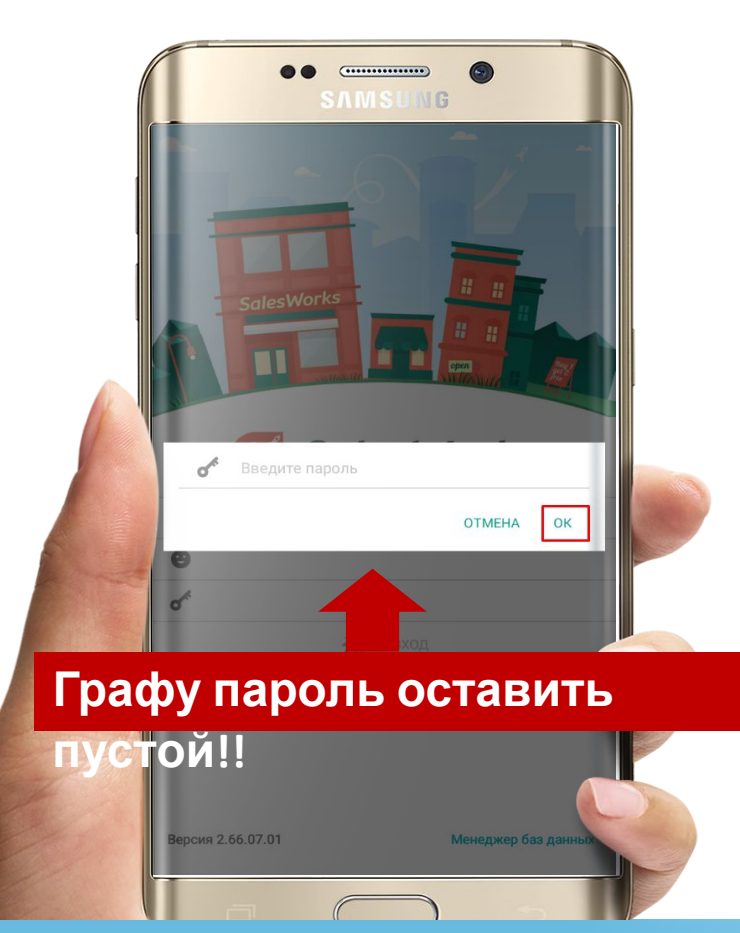

Нажимаем на **«Менеджер баз данных»,** после чего появляется окно с сообщением **«Введите пароль»:**

**!!!НАЖАТЬ НА «ОК» БЕЗ ВВОДА ПАРОЛЯ!!!** (далее при каждом входе в программу, его не нужно будет вводить)

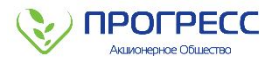

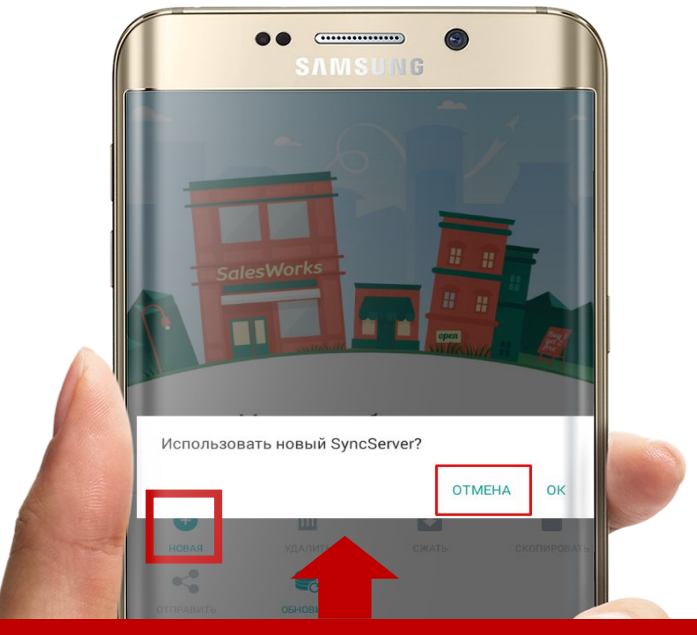

**Обязательно нажимаем**

- **1. Далее нажимаем на иконку «Новая»**
- **2. В СЛЕДУЮЩЕМ ОКНЕ «ИСПОЛЬЗОВАТЬ НОВЫЙ SYNCSERVER?» ОБЯЗАТЕЛЬНО НАЖИМАЕМ «ОТМЕНА»!!!**

**Январь 2019**

**«ОТМЕНА»!!** 

*Часть 2. Аутентификация пользователя*

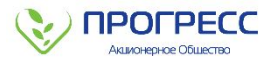

#### **ОТКРЫВАЕТСЯ ОКНО «СИНХРОНИЗАЦИЯ»:**

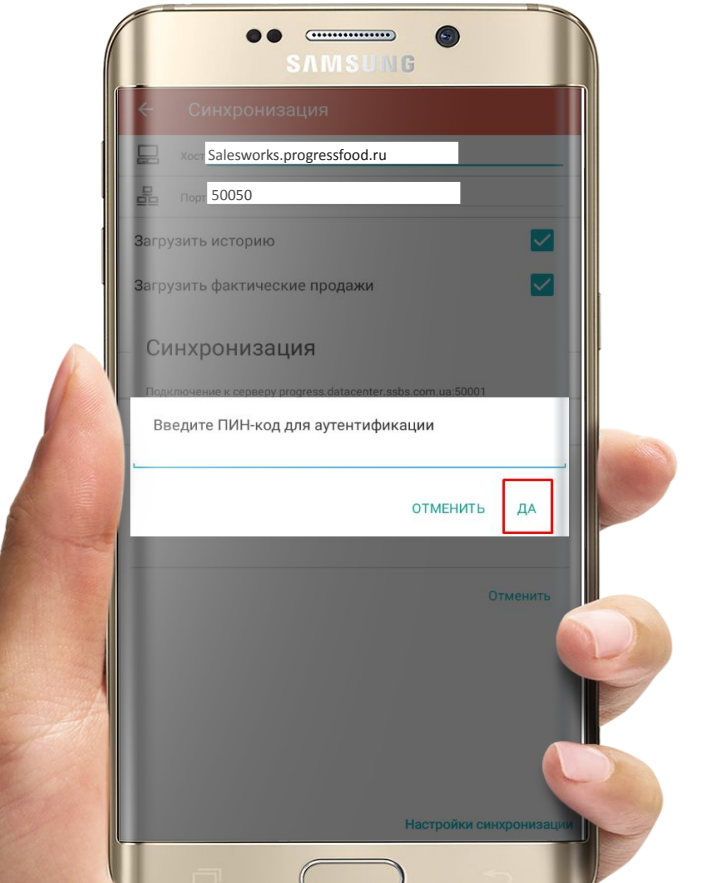

- 1. **Заполнить поля:**  4. В появившемся окне «Выберите настольную базу» нажимаем на **«XOCICSateslyBriggpressfood.ru**
- **ПОРТ:** 50050 5. Далее **вводим пин-код, который ранее был Вам предоставлен руководителем**
- 2. Проставляем **ВСЕ** «галочки», как на картинке

3. Нажимаем на **«СИНХРОНИЗИРОВАТЬ» ВАЖНО!!!** Пин-код можно использовать при установке только на одном устройстве!

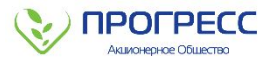

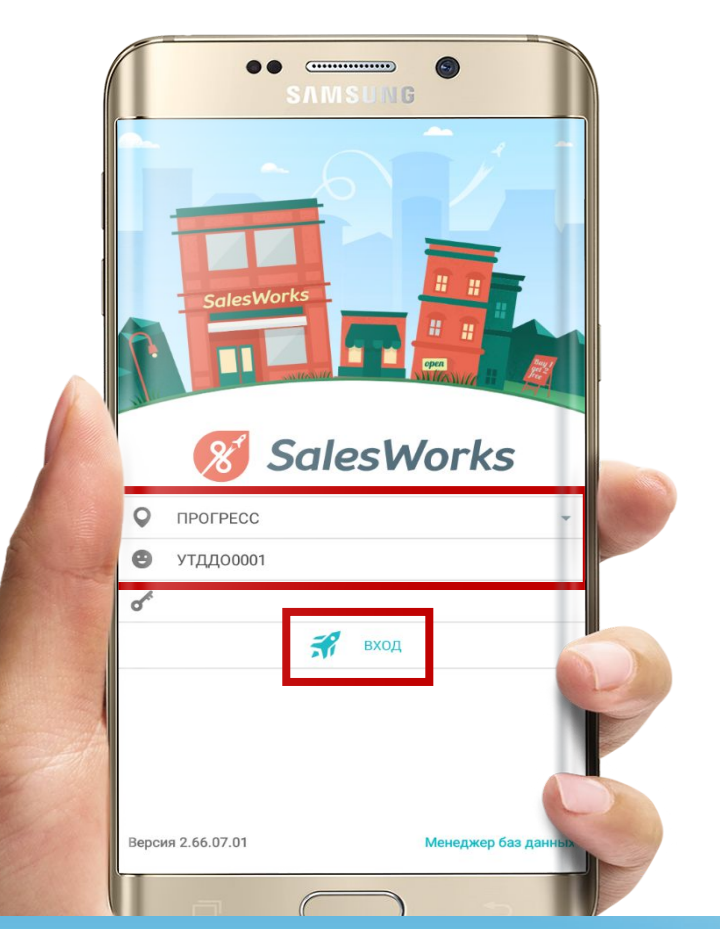

- **1. После завершения синхронизации, нажимаем на «Ок» («Да»)**
- **2. Возвращаемся на ДВА окна назад**
- **3. В меню входа и видим, что появилось название дистрибьютера для ТП (наименование «ПРОГРЕСС» – для МЧ) и код маршрута**
- **4. Далее нажимаем на иконку «Вход»**

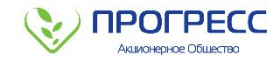

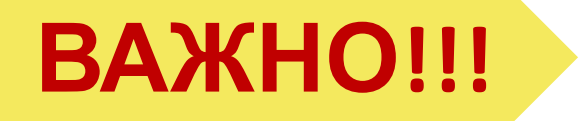

После установки программы SalesWorks на рабочем устройстве будут отображаться **два похожих (ярлыка)** приложения.

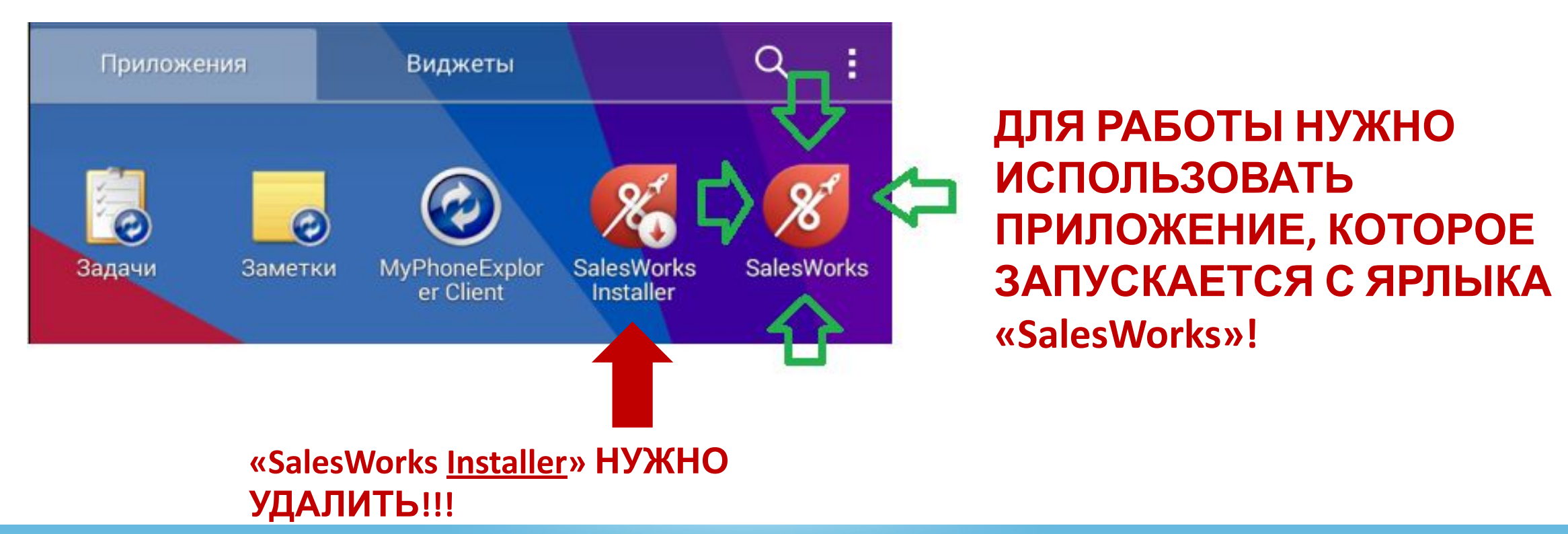

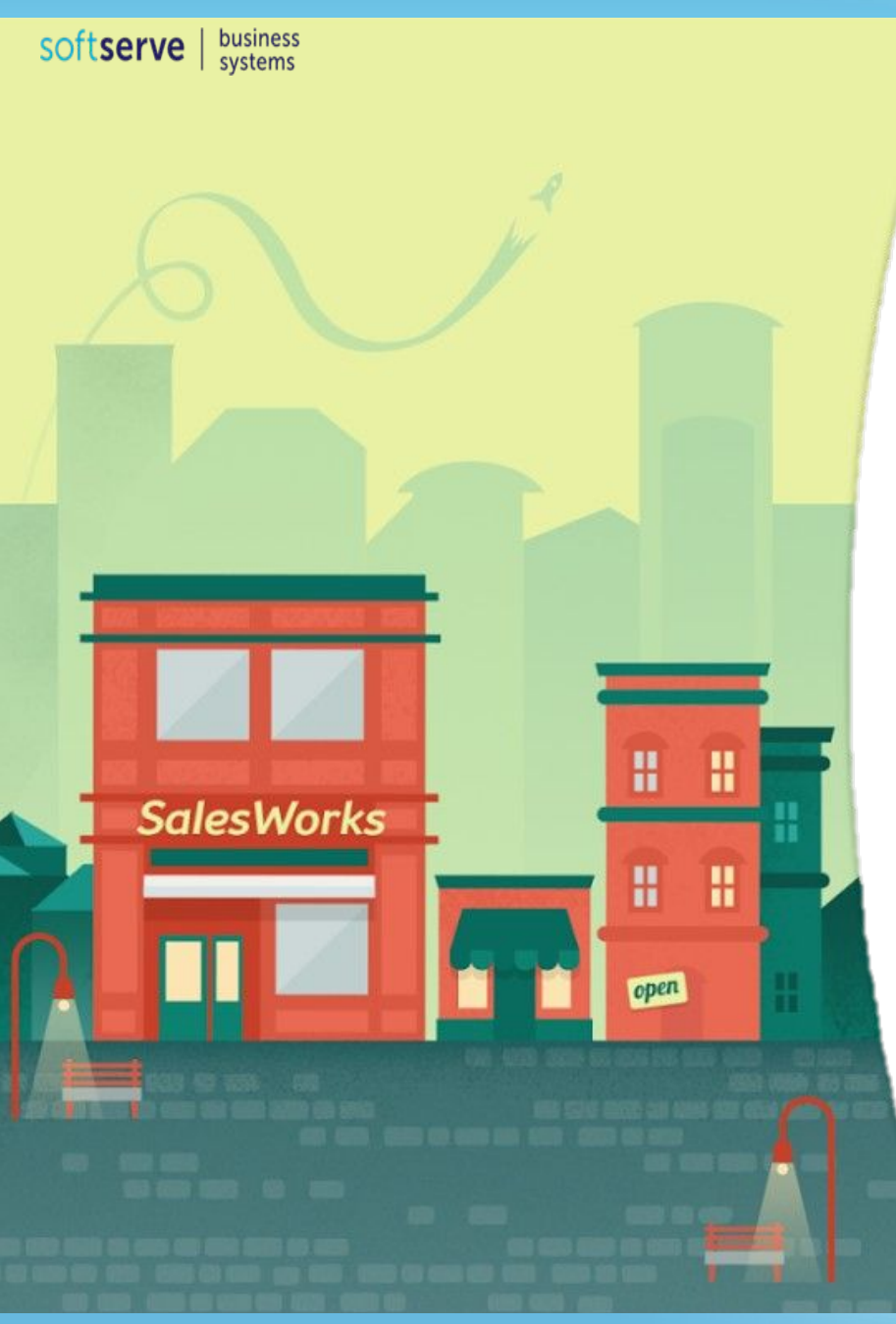

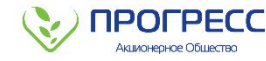

# **ВЫ ЗАВЕРШИЛИ ВТОРОЙ МОДУЛЬ КУРСА SalesWorks**

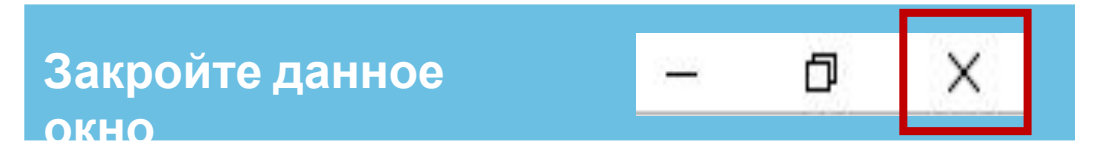

**Вы можете перейти к изучению модуля №3**